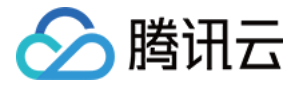

# 消息队列 **RabbitMQ** 版 操作指南

# 产品⽂档

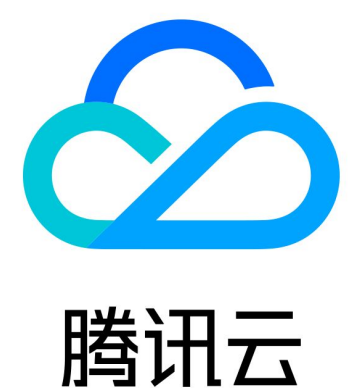

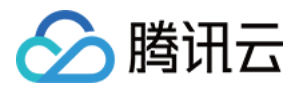

【版权声明】

©2013-2024 腾讯云版权所有

本文档著作权归腾讯云单独所有,未经腾讯云事先书面许可,任何主体不得以任何形式复制、修改、抄袭、传播全 部或部分本⽂档内容。

【商标声明】

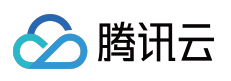

及其它腾讯云服务相关的商标均为腾讯云计算(北京)有限责任公司及其关联公司所有。本文档涉及的第三方主体 的商标,依法由权利人所有。

【服务声明】

本文档意在向客户介绍腾讯云全部或部分产品、服务的当时的整体概况,部分产品、服务的内容可能有所调整。您 所购买的腾讯云产品、服务的种类、服务标准等应由您与腾讯云之间的商业合同约定,除非双方另有约定,否则, 腾讯云对本⽂档内容不做任何明⽰或模式的承诺或保证。

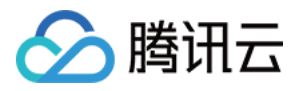

# 文档目录

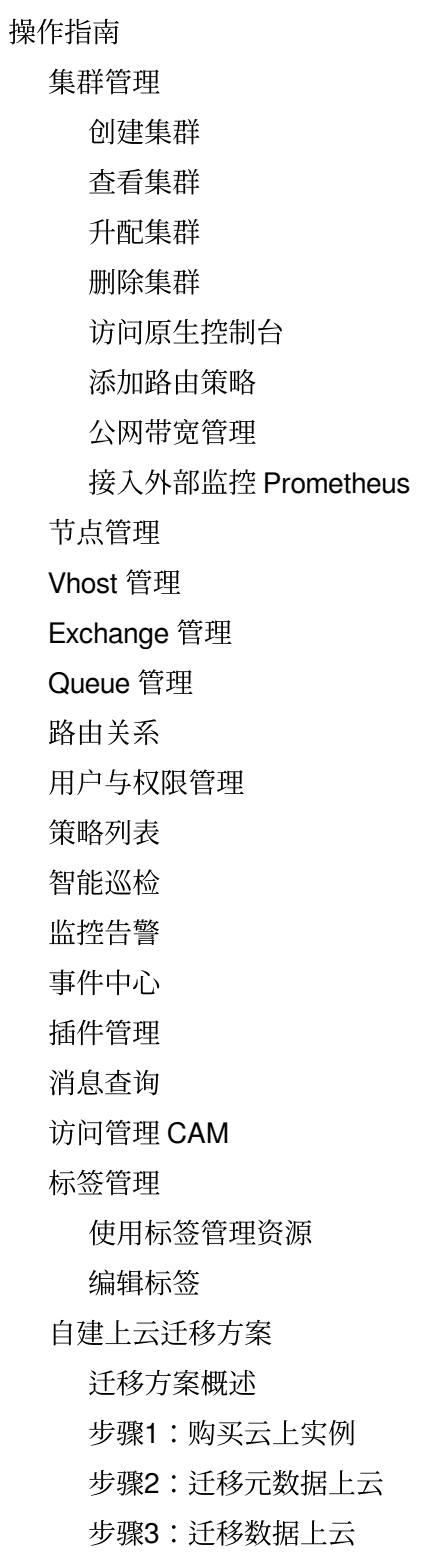

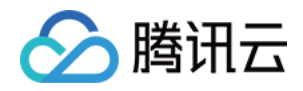

# <span id="page-3-1"></span><span id="page-3-0"></span>操作指南 集群管理 创建集群

<span id="page-3-2"></span>最近更新时间:2024-01-03 11:42:22

# 操作场景

集群是 TDMQ RabbitMQ 版中的一个资源维度, 不同集群的 Vhost、Exchange、Queue 等完全隔离。常见的使用方 式如:开发测试环境使用一个专门集群, 生产环境使用一个专门的集群。 本文主要介绍在 TDMQ RabbitMQ 版控制台中创建专享集群的操作步骤。

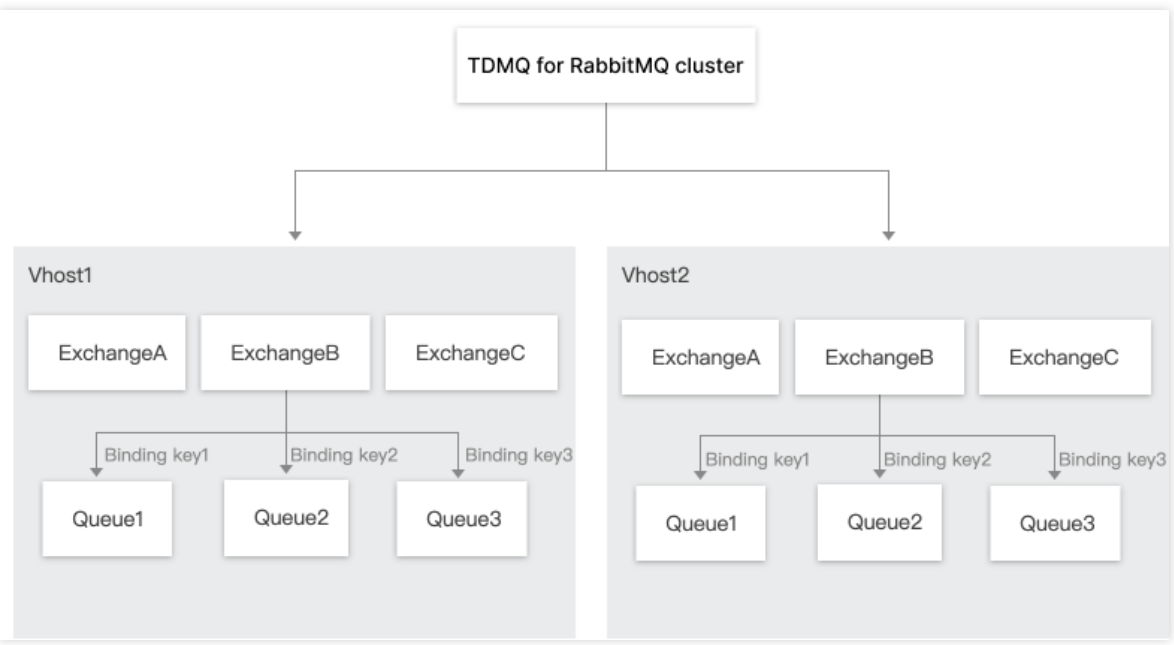

# 操作步骤

- 1. 登录 TDMQ [控制台。](https://console.tencentcloud.com/tdmq)
- 2. 在左侧导航栏选择 RabbitMQ > 集群管理, 单击新建集群, 进入购买页面。
- 3. 在购买页面,选择购买的实例规格。

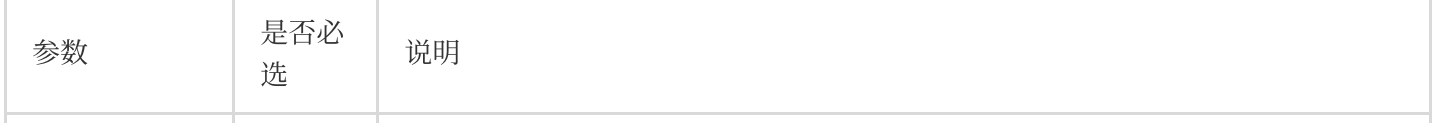

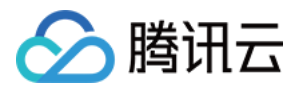

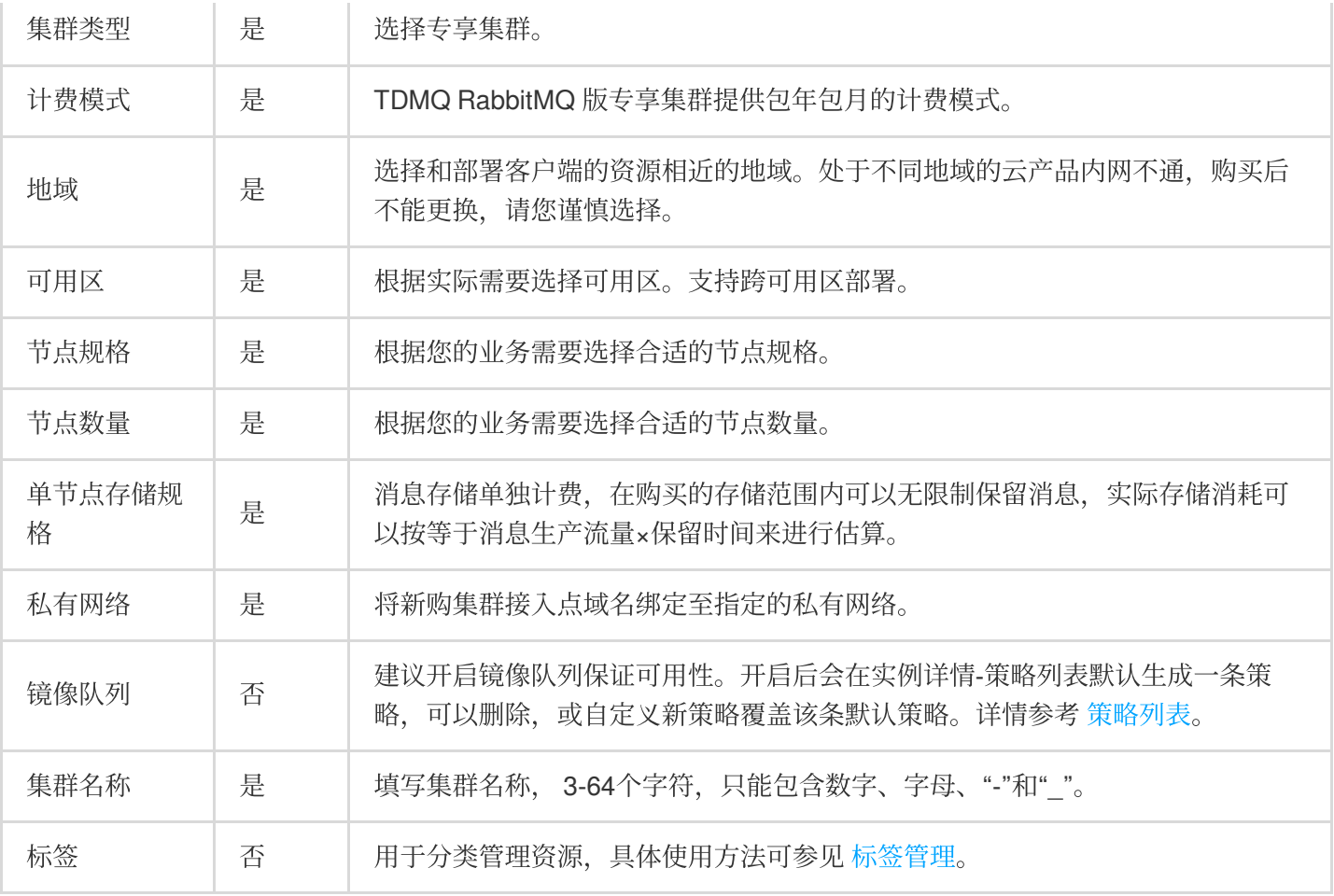

#### 4. 选中我已阅读并同意消息队列 RabbitMQ 版服务条款, 然后单击立即购买。

5. 在订单支付页面, 单击支付, 等待3-5分钟即可在集群管理列表页面看到创建好的集群。

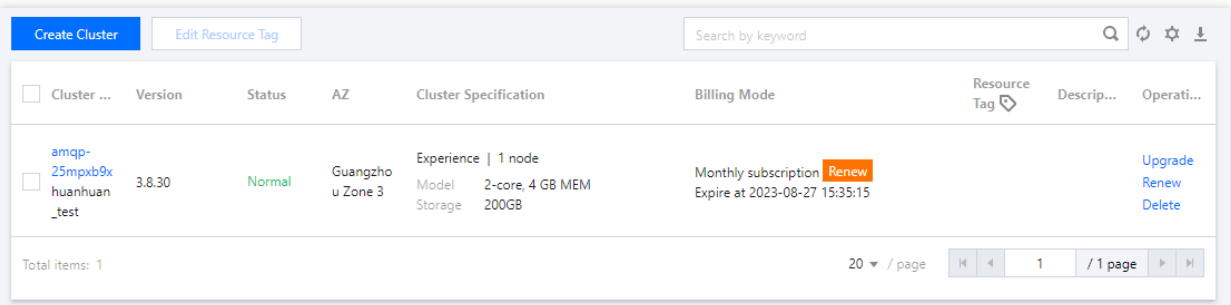

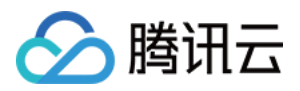

# <span id="page-5-0"></span>查看集群

最近更新时间:2024-01-03 11:42:22

# 操作场景

本文档指导您使用消息队列 TDMQ RabbitMQ 版时在控制台上查看集群的配置信息和健康状态。

### 操作步骤

### 1. 登录 TDMQ [控制台。](https://console.tencentcloud.com/tdmq)

2. 在左侧导航栏选择 RabbitMQ > 集群管理, 选择好地域后, 单击目标集群的 ID, 在基本信息页, 可查看集群的资 源概况、健康状态、配置信息、接入方式、Web 控制台访问地址等信息。

# 健康状态说明

TDMQ RabbitMQ 版对每个集群均设置有巡检程序,巡检程序会检查该集群的节点状态、磁盘使用率、内存使用率 等指标,当这些指标超过一定的阈值后会产生不同的健康状态。说明如下:

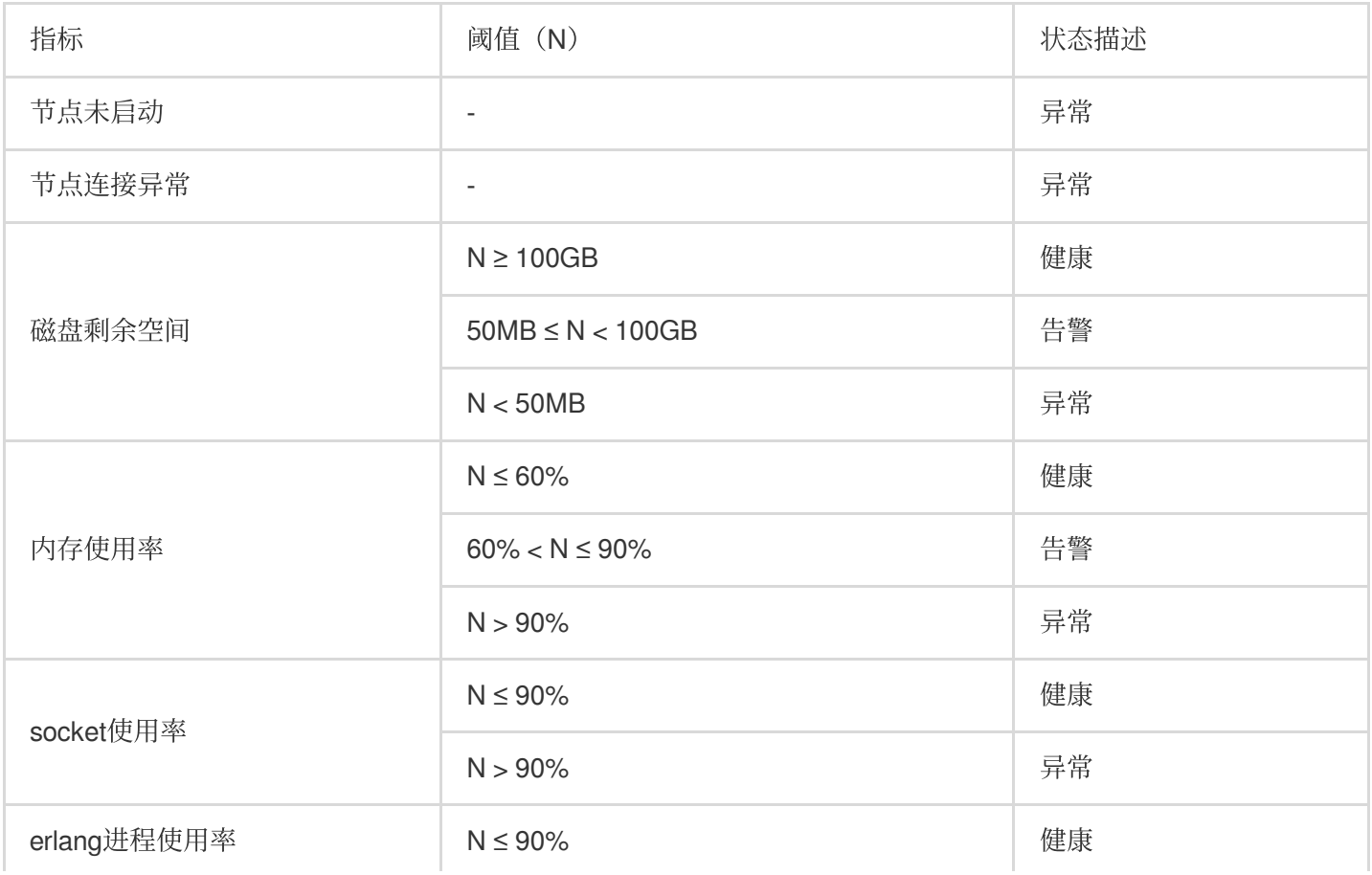

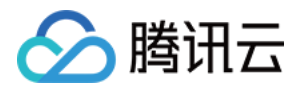

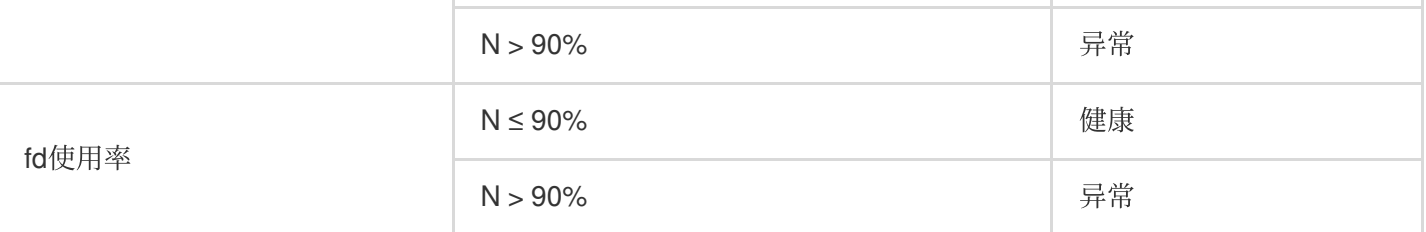

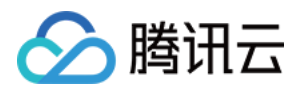

# <span id="page-7-0"></span>升配集群

最近更新时间:2024-01-03 11:42:22

# 操作场景

如当前的集群规格不满⾜您的业务需求,您可以在控制台上提升您的节点规格、节点数量和单节点存储规格。 说明

当前仅支持提升节点规格、节点数量和节点存储规格,暂不支持降配。

### 操作步骤

1. 登录 TDMQ [控制台。](https://console.tencentcloud.com/tdmq)

2. 在左侧导航栏选择 RabbitMQ > 集群管理, 在集群管理列表页, 单击操作列的升配。

3. 选择目标节点规格后,单击确认调整。

目标节点规格:变更节点规格将会涉及资源变更及开源控制台重启,建议先在控制台配置多节点镜像队列后再进行 升配,避免升配过程中服务中断及数据丢失。

目标节点数量:支持3、5、7节点数量。

单节点存储规格:调整单节点存储后,新的存储规格对集群内所有的节点都⽣效。

变配时间:可以选择立即执行或者自定义时间(推荐选择夜晚执行,减少对业务的影响)。

 $\times$ 

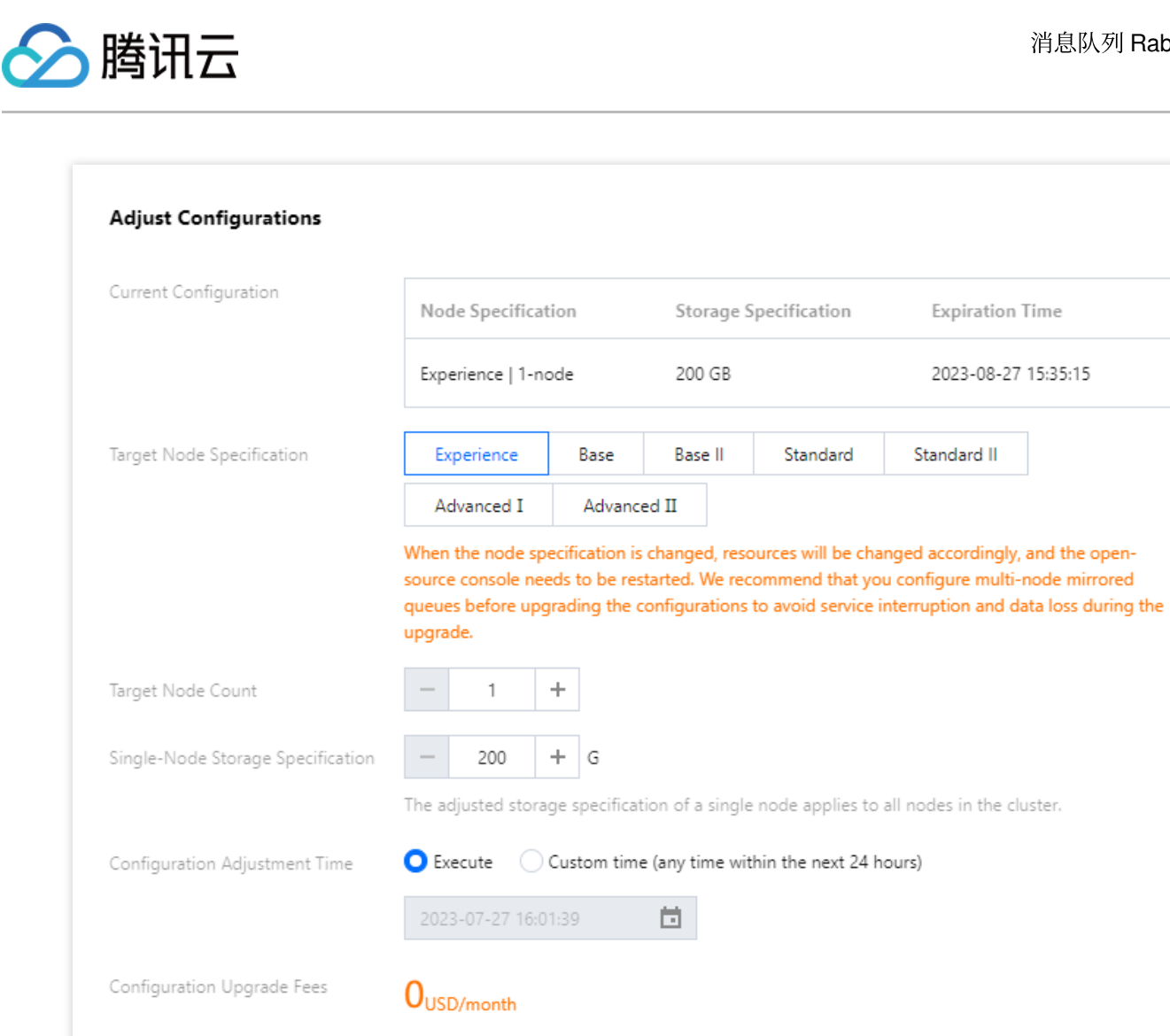

Cancel

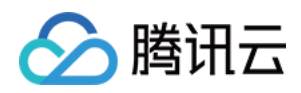

# <span id="page-9-0"></span>删除集群

最近更新时间:2024-01-03 11:42:22

# 操作场景

用户不再需要 TDMQ RabbitMQ 版集群时, 可以删除该集群。

TDMQ RabbitMQ 版集群的⽣命周期是指集群从启动到释放所经历的状态。通过对集群从启动到删除期间的合理的 管理,可确保运行于集群上的应用程序能高效经济地提供服务。集群有以下状态:

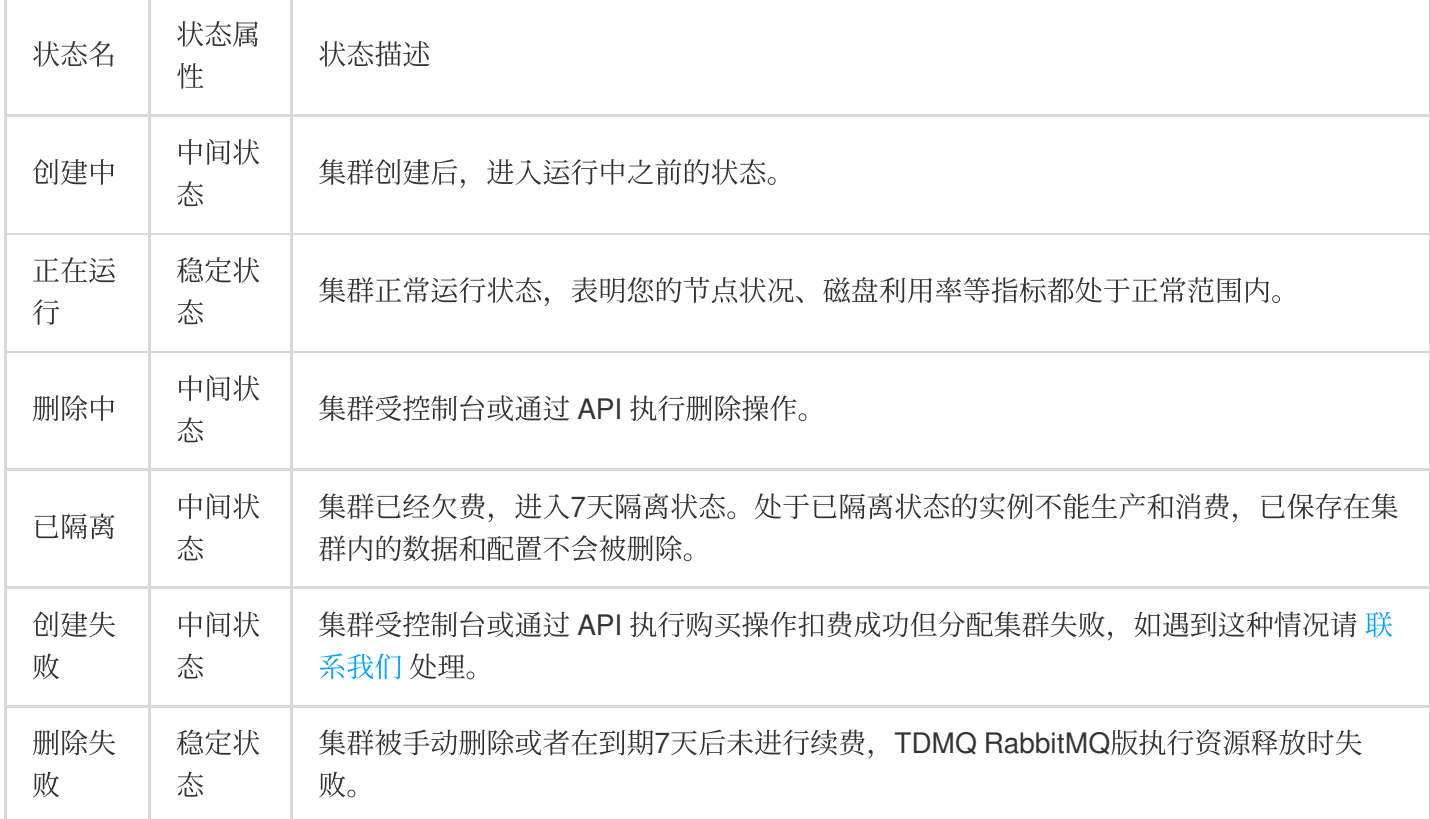

### 操作步骤

### 手动删除

针对未到期的包年包月集群,您可以选择手动删除。 操作步骤如下:

1. 登录 TDMQ [控制台。](https://console.tencentcloud.com/tdmq)

- 2. 在左侧导航栏选择 RabbitMQ > 集群管理, 在集群管理列表页, 单击操作列的删除。
- 3. 在删除的确认弹框中,单击删除,即可删除集群。

### 说明:

删除后,该集群下的所有配置都会被清空,且无法恢复,请谨慎操作。

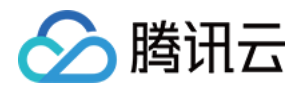

### 到期**/**⽋费⾃动删除

包年包月类型实例到期/欠费后,最多在 TDMQ RabbitMQ 版控制台中保留7个自然日。到期后7天内完成续费可继续 使用,详情请参见欠费说明。

若您的 TDMQ RabbitMQ 版集群在到期7天(包括第7天)后未进行续费,系统将在到期后第8天的0点开始对资源释 放,到期实例中的数据将被清除且不可恢复。

#### 说明:

处于已隔离状态的集群不能⽣产和消费,已保存在集群内的数据和配置不会被删除。

对于7天内已隔离状态的集群,可以在控制台集群列表页,单击操作列的**续费**。续费成功后,集群即可恢复正在运行 状态,集群可正常使用。

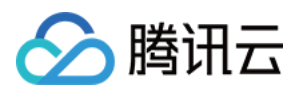

# <span id="page-11-0"></span>访问原⽣控制台

最近更新时间:2024-01-03 11:42:22

# 操作场景

本文档指导您使用消息队列 TDMQ RabbitMQ 版时登录访问 RabbitMQ 原生控制台。

### 操作步骤

1. 登录 TDMQ [控制台。](https://console.tencentcloud.com/tdmq)

2. 在左侧导航栏选择 RabbitMQ > 集群管理, 选择好地域后, 单击目标集群的 ID 进入集群基本信息页面。

3. 在 Web 控制台访问地址 模块, 您可以进行如下操作:

开启和关闭公⽹或内⽹访问地址。

使用公网访问地址和用户名密码,登录 RabbitMQ 原生控制台。

单击公网访问策略旁的修改按钮,设置控制台访问白名单。

支持多个 IP, IP 之间以英文逗号分隔, 支持 IP 和 IP 网段。

默认禁⽌所有客户访问。

说明:

IP 网段的配置目前只支持/28~/32的子网掩码, /24的掩码请 提交工单 申请开白名单。

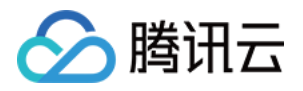

# <span id="page-12-0"></span>添加路由策略

最近更新时间:2024-01-03 11:42:22

# 操作场景

本文档指导您使用消息队列 TDMQ RabbitMQ 版时, 通过控制台配置路由接入规则。

### 操作步骤

说明:

一个集群最多创建5条路由, 其中公网路由仅可以有一条。如果需要创建更多路由, 请 提交工单 咨询。

VPC⽹络

公网域名接入

操作场景:您购买集群时选择私有网络并选择了相应的 VPC 环境(例如 VPC A),表示仅能所选择的 VPC A 访问 您的 TDMQ RabbitMQ 版服务(生产数据、消费数据等);若后续使用过程中发现其他 VPC 环境(例如 VPC B)有 需求访问 VPC A 内的 TDMQ RabbitMQ 版服务, 则可以通过配置接入方式, 选择 VPC 网络的路由策略。

操作步骤:

1. 登录 TDMQ [控制台。](https://console.tencentcloud.com/tdmq)

2. 在左侧导航栏选择 RabbitMQ > 集群管理, 选择好地域后, 单击目标集群的 ID 进入集群基本信息页面。

3. 在 客户端接入 模块,单击右上角的添加路由策略。

4. 在弹窗中, 路由类型选择 VPC 网络, 选择是否开启 SSL/TLS 传输加密, 选择好 VPC 和子网。

说明:

选择 VPC 网络接入时,支持指定 IP,当变更接入方式时可以通过指定 IP 来保持 IP 不发生变化。

若开启 SSL/TLS 传输加密, 请 [点击下载证书](https://rabbitmq-1312225832.cos.ap-guangzhou.myqcloud.com/package/rabbit-client-keycert-p12.tar.gz) 后使用。

5. 单击**提交**, 完成策略添加。

操作场景:当您的消费者或者生产者处于自建机房或其他云服务时,可以通过公网访问方式对 TDMQ RabbitMQ 版 的数据进⾏⽣产和消费。

#### 操作步骤:

1. 登录 TDMQ [控制台。](https://console.tencentcloud.com/tdmq)

2. 在左侧导航栏选择 RabbitMQ > 集群管理, 选择好地域后, 单击目标集群的 ID 进入集群基本信息页面。

3. 在 客户端接入 模块,单击右上角的添加路由策略。

4. 在弹窗中, 路由类型选择公网域名接入。

5. 单击提交,完成策略添加。

#### 说明:

使用公网域名接入时,您可以单击访问策略旁的编辑按钮,设置公网访问白名单。

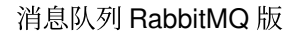

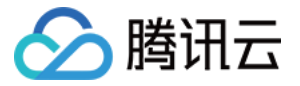

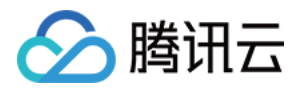

# <span id="page-14-0"></span>公网带宽管理

最近更新时间:2024-04-23 11:29:58

# 操作场景

TDMQ RabbitMQ 版默认内网传输,如需通过公网访问,需要单独开通一条公网路由,具体操作参见 添加路由策 略,当前默认提供3Mbps 免费公⽹带宽。

若您有更高的带宽需求,TDMQ RabbitMQ 版支持升配公网带宽, 您可以额外支付费用购买。具体价格请参见 计费 概述。

本文档为您介绍在 TDMQ RabbitMQ 版控制台调整公网带宽配置和删除公网带宽的操作步骤。

### 操作步骤

#### 调整公⽹带宽配置

1. 登录 TDMQ [控制台。](https://console.tencentcloud.com/tdmq)

2. 在左侧导航栏选择 RabbitMQ > 集群管理, 选择好地域后, 单击目标集群的 ID 进入集群基本信息页面。

3. 在集群规格模块,单击公网带宽旁的调整配置。

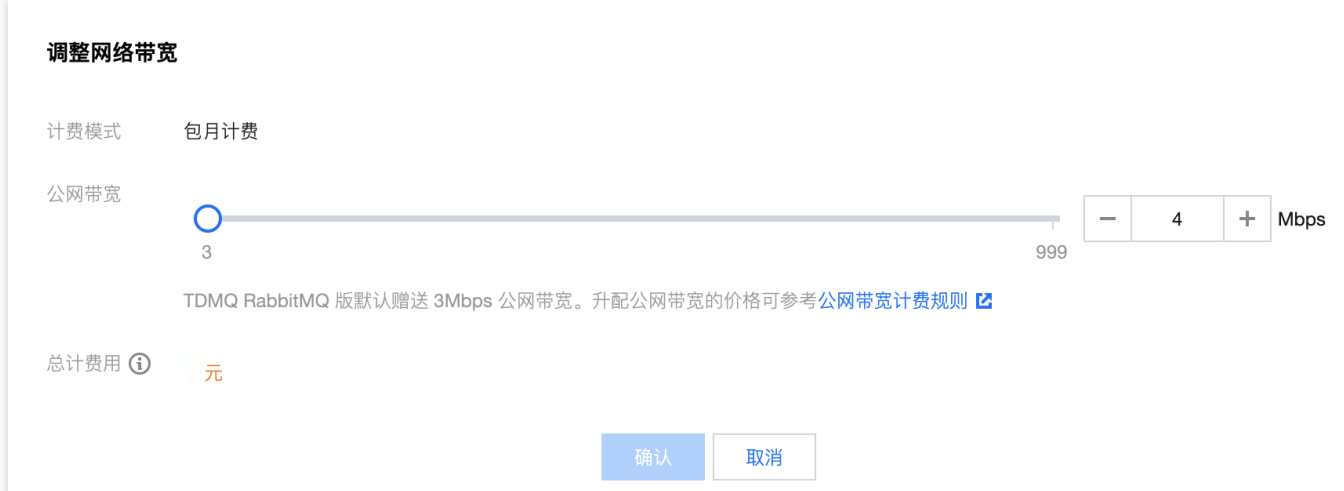

4. 在弹窗中修改公网带宽,单击确认,即可完成公网带宽配置调整。

### 删除公网路由

#### 说明:

只有在公网带宽为 3Mbps (没有额外购买公网带宽) 时,才可以删除公网路由。

- 1. 登录 TDMQ [控制台。](https://console.tencentcloud.com/tdmq)
- 2. 在左侧导航栏选择 RabbitMQ > 集群管理, 选择好地域后, 单击目标集群的 ID 进入集群基本信息页面。

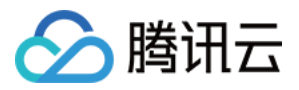

3. 在 客户端接入 模块,单击您要删除的公网带宽操作栏的删除。

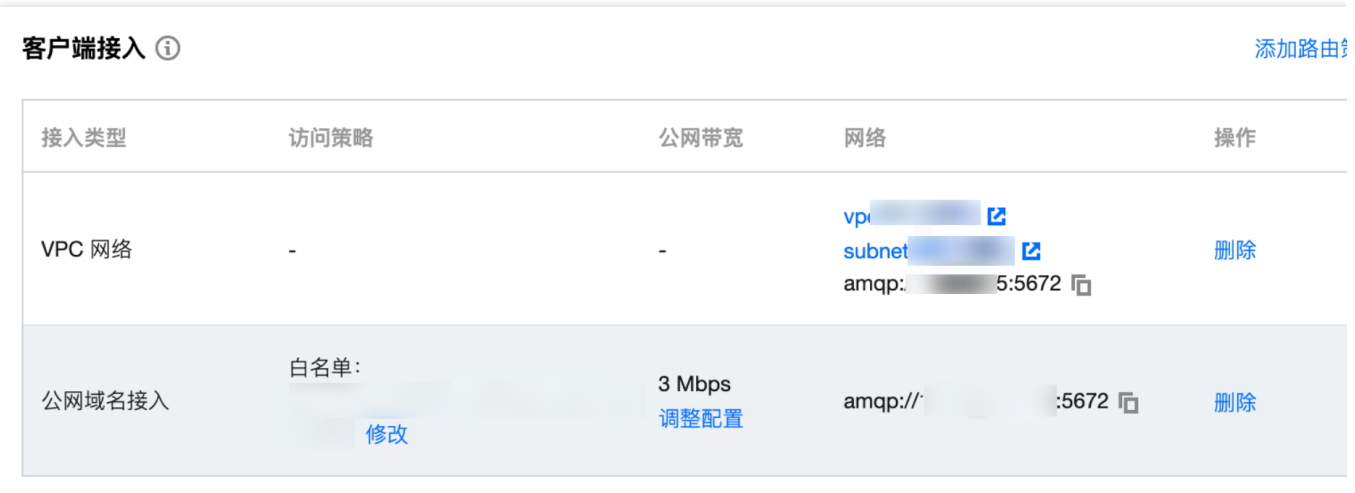

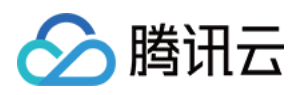

# <span id="page-16-0"></span>接⼊外部监控 Prometheus

最近更新时间:2024-01-03 11:42:22

# 操作场景

腾讯云 TDMQ RabbitMQ 版集群⽬前提供 Prometheus 抓取节点的监控指标,包括 Queue、Channel、Connection 等 基本监控度量指标,以及 broker JMX 暴露出的度量指标。

### 操作步骤

1. 登录 TDMQ [控制台。](https://console.tencentcloud.com/tdmq)

- 2. 在左侧导航栏选择 RabbitMQ > 集群管理, 选择好地域后, 单击目标集群的 ID 进入集群基本信息页面。
- 3. 在 用 Prometheus 监控实例 模块,单击右上角的获取监控目标,选择 VPC 和子网。

4. 单击提交,获取一组监控目标。

5. 下载 [Prometheus](https://prometheus.io/download/),并配置监控抓取地址。

5.1 进入 Prometheus 程序包所在目录, 执行如下命令, 解压 Prometheus 程序包。

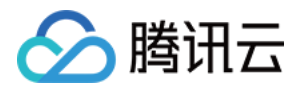

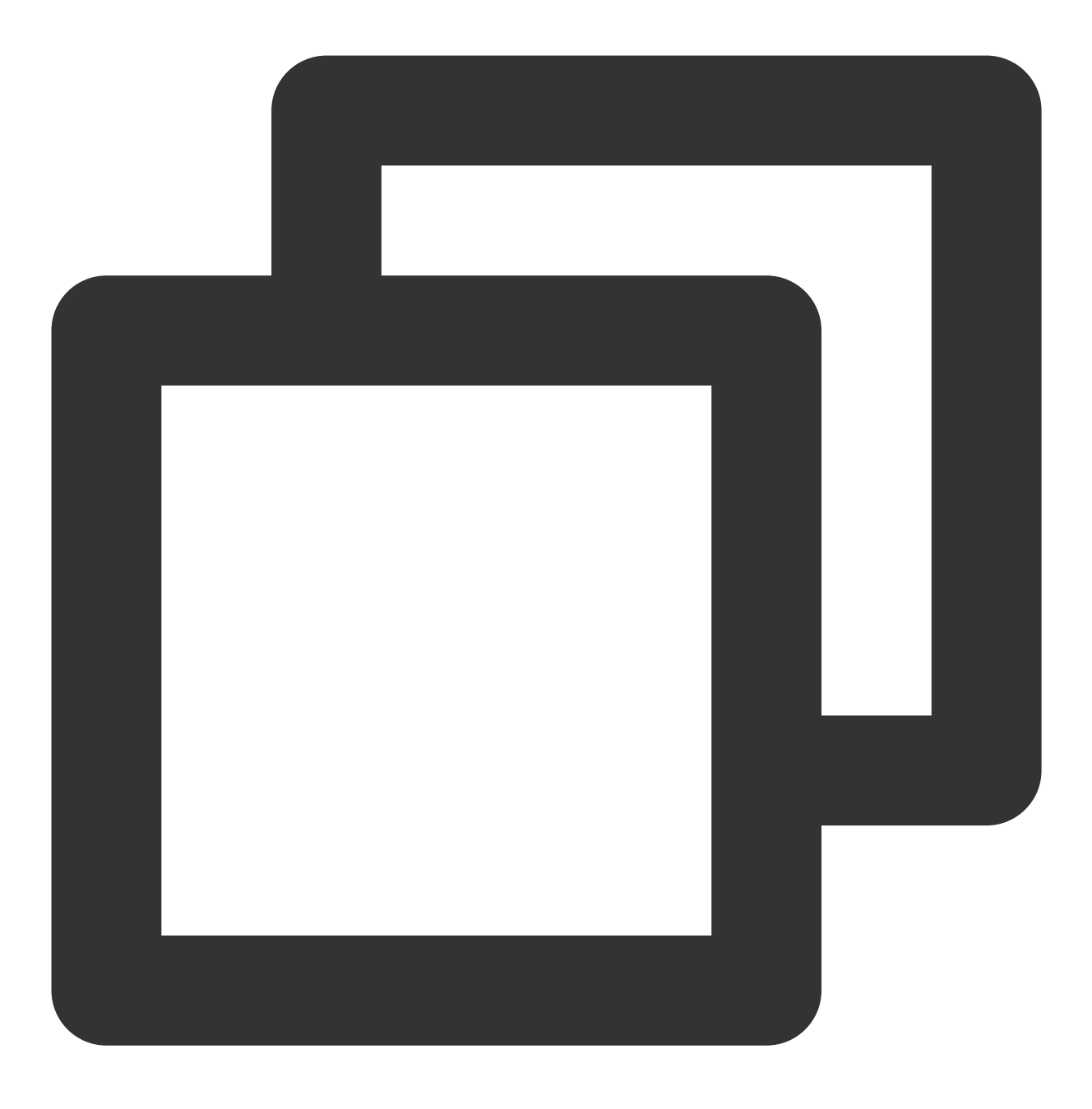

tar -vxf prometheus-2.30.3.linux-amd64.tar.gz

5.2 修改配置⽂件 prometheus.yml ,增加 jmx\_exporter 与 node\_exporter 抓取任务。

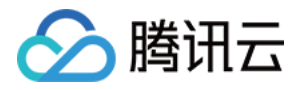

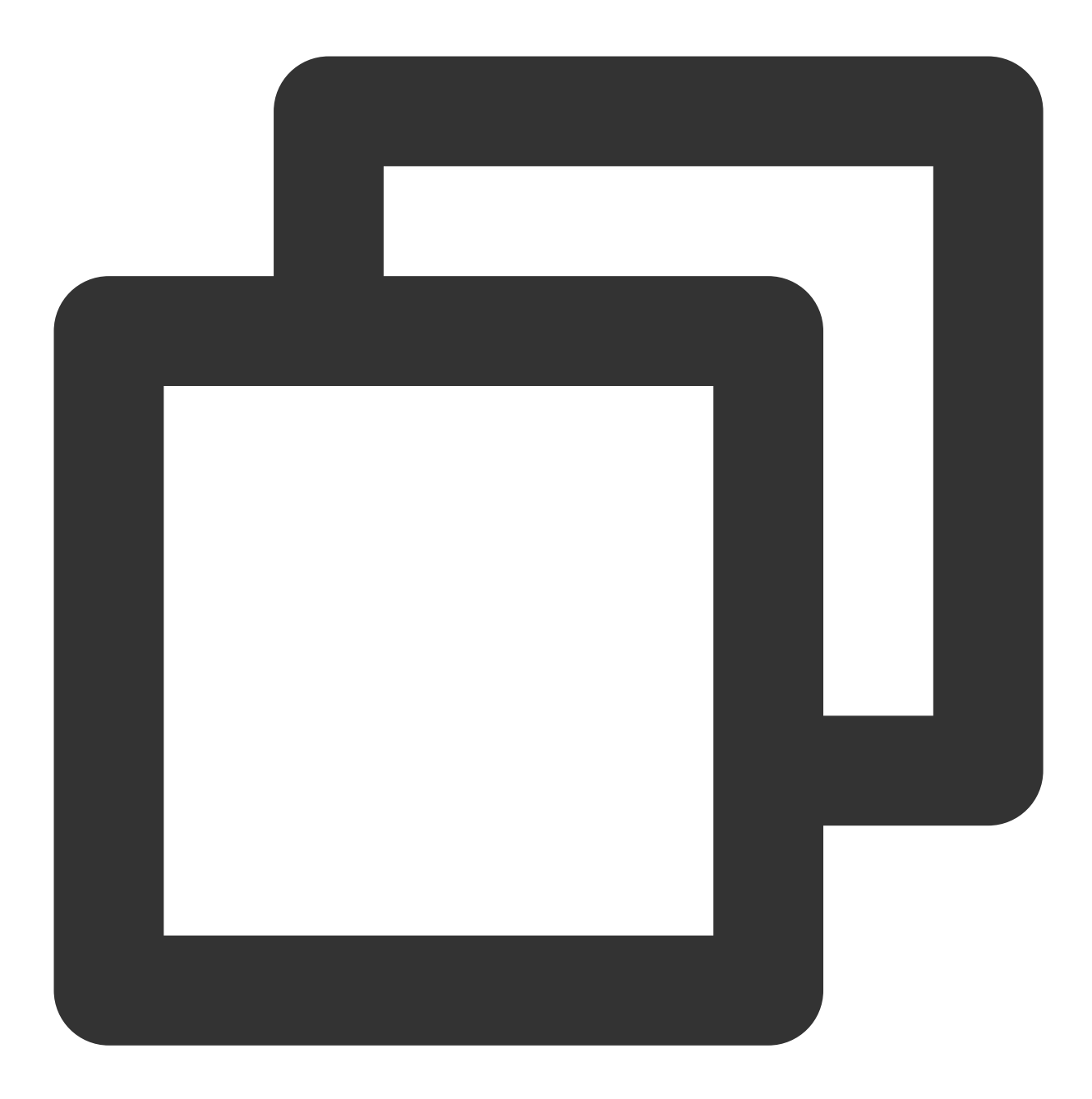

```
scrape_configs:
 # The job name is added as a label `job=<job_name>` to any timeseries scraped fro
 - job_name: "prometheus"
    # metrics_path defaults to '/metrics'
    # scheme defaults to 'http'.
   static_configs:
     - targets: ["localhost:9090"]
  - job_name: "broker-jmx-exporter"
   scrape_interval: 5s
   metrics_path: '/metrics'
```
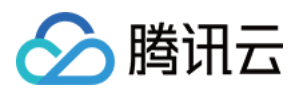

```
static_configs:
   - targets: ['10.x.x.0:60001','10.x.x.0:60003','10.x.x.0:60005']
     labels:
        application: 'broker-jmx'
- job_name: "broker-node-exporter"
 scrape_interval: 10s
 metrics_path: '/metrics'
 static_configs:
    - targets: ['10.x.x.0:60002','10.x.x.0:60004','10.x.x.0:60006']
      labels:
         application: 'broker-node'
```
其中 broker-jmx-exporter 是 Prometheus 抓取 broker 的 jmx 指标配置的标签项, Targets 其中包含映射的端 口信息,而 broker-node-exporter 为抓取 broker 所在节点的基本指标配置的标签项,

scrape\_interval 为抓取监控度量数据的频率。

5.3 启动 Prometheus。

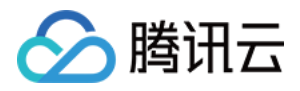

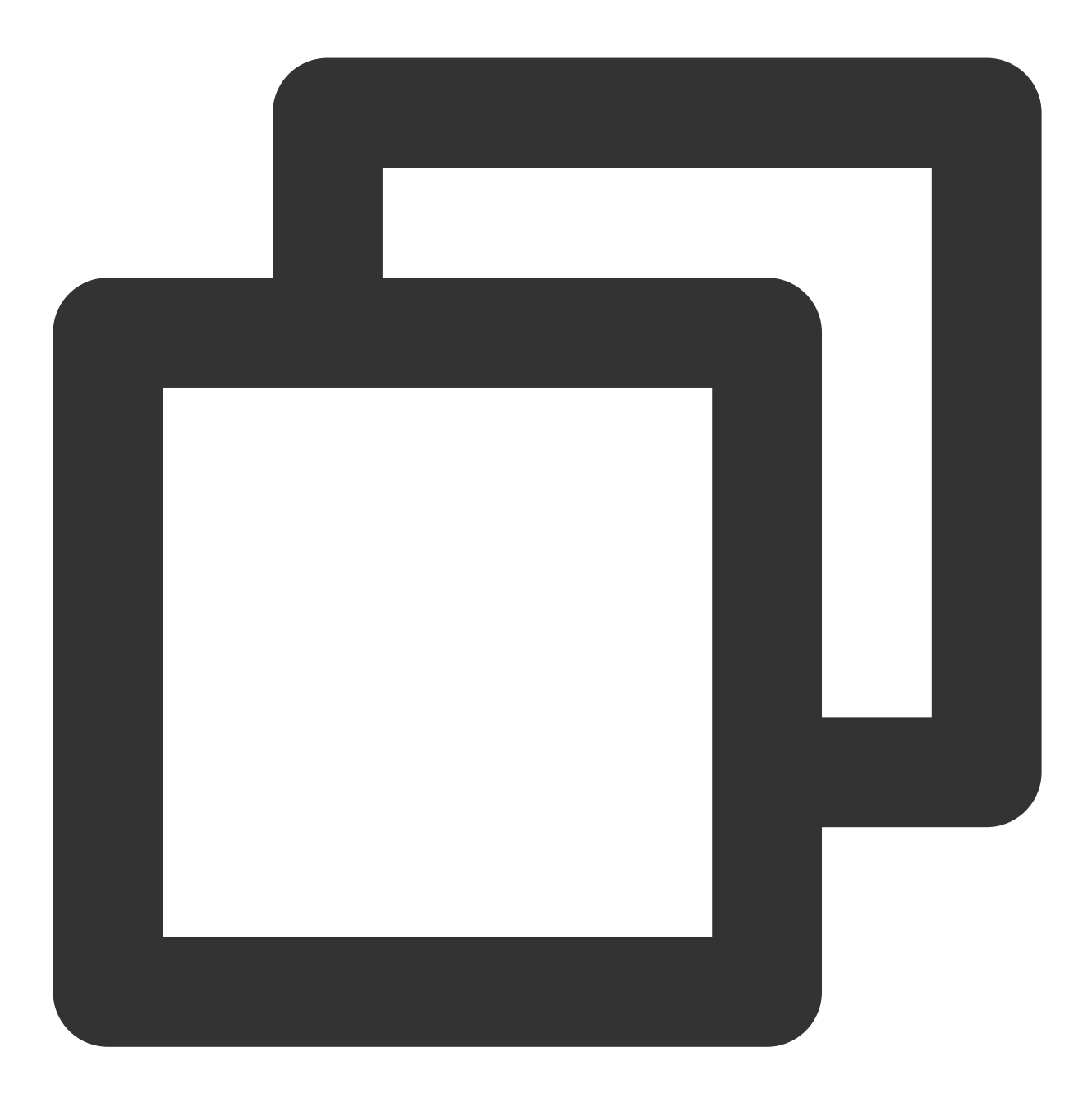

./prometheus --config.file=prometheus.yml --web.enable-lifecycle

5.4 打开 Prometheus 提供的 UI 界面查看接入的 Targets 状态是否正常, 如在浏览器输入 http://localhost:9090 。

![](_page_21_Picture_1.jpeg)

![](_page_21_Picture_78.jpeg)

5.5 检查 Targets 状态都是 UP 。

![](_page_21_Picture_79.jpeg)

如果 Targets 状态为 DOWN 则需要检查网络访问是否可达, 或根据状态栏最后的 Error 选项查看原因。 5.6 查询监控指标数据。

单击 Graph 选项输入查询的指标名称即可看到相应的监控数据, 例如输

⼊ node\_memory\_MemAvailable\_bytes ,单击 **execute**。

![](_page_22_Picture_1.jpeg)

![](_page_22_Picture_22.jpeg)

![](_page_23_Picture_0.jpeg)

# <span id="page-23-0"></span>节点管理

最近更新时间:2024-01-03 11:42:22

# 操作场景

节点管理⻚⾯展⽰了当前集群的所有节点列表以及节点状态指标。 本文档指导您使用消息队列 TDMQ RabbitMQ 版时在控制台上查看节点列表。

# 前提条件

已 [创建集群](https://www.tencentcloud.com/document/product/1112/51081)。

### 操作步骤

### 查看节点

1. 登录 TDMQ [控制台。](https://console.tencentcloud.com/tdmq)

2. 在左侧导航栏选择 RabbitMQ > 集群管理, 选择地域后, 单击目标集群的 ID 进入集群基本信息页面。 3. 选择顶部节点 页签, 可以查看当前集群的节点信息。

#### 说明:

在节点列表页,单击操作列的查看监控,可以查看对应的节点的详细监控信息。

![](_page_24_Picture_0.jpeg)

# <span id="page-24-0"></span>Vhost 管理

最近更新时间:2024-01-03 11:42:22

# 操作场景

虚拟主机(Virtual Host,简称 Vhost)是 TDMQ RabbitMQ 版中的一个资源管理概念,用作逻辑隔离,不同 Vhost 之间的 Exchange 和 Queue 相互隔离, 互不干扰。

用户不同的业务场景一般都可以通过 Vhost 做隔离, 并且针对不同的业务场景设置专门的配置, 例如消息保留时 间。

本文档指导您使用消息队列 TDMQ RabbitMQ 版时, 创建多个 Vhost, 以便在同一个集群下将 TDMQ RabbitMQ 版 应⽤于不同的场景。

### 说明

同一个 Vhost 下的 Exchange 和 Queue 的名称唯一。

### 前提条件

已 [创建集群](https://www.tencentcloud.com/document/product/1112/51081)。

### 操作步骤

#### 创建 **Vhost**

1. 登录 TDMQ [控制台,](https://console.tencentcloud.com/tdmq) 选择地域后, 单击目标集群的 ID 进入集群基本信息页面。

2. 选择顶部 Vhost 页签, 单击新建进入创建 Vhost 页面。

3. 在新建 Vhost 对话框, 设置 Vhost 的相关属性配置。

Vhost 名称: 设置 Vhost 的名称(创建后不可修改), 1-64个字符, 只能包含字母、数字、'-'及''

Trace插件: [rabbitmq\\_tracing](https://www.rabbitmq.com/firehose.html)插件,能够跟踪经过 RabbitMQ 的消息。开启后,可以使用控制台上的消息查询能 力。

说明:Vhost 的备注说明

4. 单击提交完成所在集群 Vhost 的创建。

后续步骤:接下来就可以在该 Vhost 中 创建 Exchange 和 Queue 进⾏消息的⽣产和消费了。

### 查看 **Vhost**

在 Vhost 列表页,单击要查看的 Vhost 的 ID,进入 Vhost 基本信息页面。分为两个模块: 概览

![](_page_25_Picture_0.jpeg)

Queue 数量: 展示当前 Vhost 下的 Queue 数量。 Exchange 数量: 展示当前 Vhost 下的 Exchange 数量。 Channel 数量: 展示当前 Vhost 下的 Channel 数量 User 数量: 展示当前 Vhost 的用户数量。 Connection 列表 展⽰当前 Vhost 下的 connection 情况和相应 connection 的 channel 数量

### 修改 **Vhost**

Trace插件开关可以在Vhost列表⻚开启和关闭。 如果需要重新修改编辑 Vhost 说明,可以通过以下步骤操作: 1. 在 Vhost 列表页, 单击操作列的编辑, 进入编辑页面。 2. 修改说明, 单击**提交**完成修改。

### 删除 **Vhost**

如果想删掉创建的 Vhost,可以通过以下步骤操作:

1. 在 **Vhost** 列表⻚,单击操作列的删除。

2. 在删除的确认弹框中,单击确定,即可删除 Vhost。

#### 注意

Vhost 删除后, 该 Vhost 下的所有资源将会被清空, 且无法恢复。

![](_page_26_Picture_0.jpeg)

# <span id="page-26-0"></span>Exchange 管理

最近更新时间:2024-01-03 11:42:22

# 操作场景

生产者将消息发送到 Exchange 中, Exchange 根据消息的属性或内容将消息路由到一个或多个 Queue 中(或者丢 弃), Consumer 从 Queue 中拉取消息进行消费。

该任务指导您使用消息队列 TDMQ RabbitMQ 版时在控制台上创建, 删除和查询 Exchange。

### 前提条件

已创建好对应的 [Vhost](https://www.tencentcloud.com/document/product/1112/52475)(参见创建 Vhost)。

### 操作步骤

#### 创建 **Exchange**

1. 登录 TDMQ [控制台,](https://console.tencentcloud.com/tdmq) 选择地域后, 单击目标集群的 ID 进入集群基本信息页面。

2. 单击顶部 Exchange 页签, 选择 Vhost 后, 单击新建进入创建 Exchange 页面。

3. 在新建 Exchange 对话框中, 填写以下信息。

Exchange 名称: 填写 Exchange 名称(创建后不可修改), 1-64个字符, 只能包含字母、数字、"."、"-"及"\_" 路由类型: 选择路由类型, 包括: Direct、Fanout、Topic 和 headers, 路由类型选择后不可修改(关于路由类型的 详细说明, 请参见 [Exchange](https://www.tencentcloud.com/document/product/1112/43066))

Direct:该类型 Exchange 会把消息路由到 RoutingKey 和 BindingKey 完全匹配的 Queue 中

Fanout:该类型 Exchange 会将消息路由到所有与其绑定的 Queue 中

Topic: 该类型 Exchange 支持多条件匹配和模糊匹配, 即使用 Routing Key 模式匹配和字符串比较的方式将消息路 由至与其绑定的 Queue 中

Headers: 与 Routing Key 无关, 匹配机制是匹配消息中的 Headers 属性信息。在绑定 Queue 与 Headers Exchange 之前声明一个map键值对, 通过这个map对象实现消息队列和交换机的绑定。当消息发送到 RabbitMQ 时会取到该消 息的 Headers 与 Exchange 绑定时指定的键值对进行匹配;如果完全匹配则消息会路由到该队列,否则不会路由到 该队列。

Durable: 如果设置为true, 该Exchange在服务重启后仍然存在; 如果设置为false, 该Exchange在服务重启后消失, 需要重建。

AutoDelete:如果设置为true, 当最后一个绑定到该Exchange上的队列被删除后, 自动删除该Exchange。 Internal: 如果设置为true, 则该Exchange不能直接被Producer使用, 而只能与其它Exchange绑定。

![](_page_27_Picture_0.jpeg)

Exchange 说明: 填写 Exchange 的说明信息, 最多128个字符。

添加备用 Exchange:可选填, 默认不使用备用 Exchange。发送到主 Exchange 的消息如果无法被路由, 会被发送 到此处指定的备⽤ Exchange

4. 单击**提交**, 在 Exchange 列表中即可看见创建好的 Exchange。

### 编辑 **Exchange**

1. 在 Exchange 列表中, 找到需要编辑的 Exchange, 单击操作栏中的编辑。

2. 在弹出的对话框中可以对 Exchange 的说明进行编辑。

3. 单击提交即完成对 Exchange 的编辑。

### 删除 **Exchange**

1. 在 Exchange 列表中, 找到需要删除的 Exchange, 单击操作列中的删除。

2. 在弹出的提示框中,单击删除,完成删除。

#### 注意:

Exchange 删除后, 该 Exchange 下的所有配置将会被清空, 且无法恢复。

![](_page_28_Picture_0.jpeg)

![](_page_28_Picture_1.jpeg)

# <span id="page-28-0"></span>Queue 管理

最近更新时间:2024-01-03 11:42:22

# 操作场景

队列(Queue) 用于存储消息, 每个消息都会被投入到一个或多个 Queue 里, Producer 生产消息并最终投递到 Queue 中, Consumer 可以从 Queue 中拉取消息进行消费。

多个 Consumer 可以订阅同一个 Queue, 这时 Queue 中的消息会被平均分摊给多个 Consumer 进行处理, 而不是每 个 Consumer 都收到所有的消息并处理。

该任务指导您使用消息队列 TDMQ RabbitMQ 版时在控制台上创建, 删除和查询 Queue。

### 前提条件

已创建好对应的 [Vhost](https://www.tencentcloud.com/document/product/1112/52475) (参见创建 Vhost)。

### 操作步骤

### 创建 **Queue**

说明:

支持创建普通队列或 Quorum 队列,可以单击以下页签查看不同类型队列的创建方式。 普通队列 Quorum 队列 1. 登录 TDMQ [控制台,](https://console.tencentcloud.com/tdmq) 选择地域后, 单击目标集群的 ID 进入集群基本信息页面。 2. 单击顶部 Queue 页签, 选择 Vhost 后, 单击新建进入创建 Queue 页面。 3. 填写 Queue 基本信息。 Queue 名称: 填写 Queue 名称(创建后不可修改), 3-64个字符, 只能包含字母、数字、"-"及"" 类型:普通队列。 **Durable: 设置队列是否执行持久化。** 节点:选择队列所在节点。 AutoDelete: 开启后, 最后一个消费者取消订阅后立即删除该 Queue。 Queue 说明: 填写 Queue 说明, 最多128个字符。 4. 单击下一步, 填写常用参数。 Message TTL:队列中的消息将在指定时间后丢弃/发往死信 Exchange。 Auto expire: 队列在指定时间内没有被使用(访问), 将会被删除。

![](_page_29_Picture_0.jpeg)

Max length:队列可以容纳的消息的最⼤数量。 Max length bytes:队列可存储⼤⼩上限,如果达到上限,将根据 Overflow behaviour 处理。 Overflow behaviour: 当队列能力达到上限时, 将丢弃队列头部的消息。 死信 Exchange:消息超过 TTL 时间未确认即投往死信 Exchange。 5. 单击下一步, 设置其他高级选项。 Single active consumer:若开启,需确保每次有且只有⼀个消费者从队列中消费。 Maximum priority:配置该队列中的消息的优先级最⼤值。 Lazy mode: 开启后队列会优先将推送过来的消息保存在磁盘上以减少内存占用。 Master locator: 当配置了镜像队列时, master 所在节点的分配方式。 min-masters: 当配置了镜像队列时, 选择托管队列 master 数量最少的节点, 作为当前队列的 master 所在的节点。 client-local:当配置了镜像队列时,选择声明队列的客户端所连接到的节点,作为当前队列的 master 所在的节点。 random: 当配置了镜像队列时, 选择一个随机节点作为当前队列的 master 所在的节点。 6. 单击提交, 完成 Queue 创建。 1. 登录 TDMQ [控制台,](https://console.tencentcloud.com/tdmq) 选择地域后, 单击目标集群的 ID 进入集群基本信息页面。 2. 单击顶部 Queue 页签, 选择 Vhost 后, 单击新建进入创建 Queue 页面。 3. 填写 Queue 基本信息。 Queue 名称: 填写 Queue 名称(创建后不可修改), 3-64个字符, 只能包含字母、数字、"-"及"" 类型:Quorum 队列。 节点:选择队列所在节点。 Queue 说明: 填写 Queue 说明, 最多128个字符。 4. 单击下一步, 填写常用参数。 Auto expire: 队列在指定时间内没有被使用(访问), 将会被删除。 Max length:队列可以容纳的消息的最⼤数量。 Max length bytes:队列可存储⼤⼩上限,如果达到上限,将根据 Overflow behaviour 处理。 Overflow behaviour: 当队列能力达到上限时, 将丢弃队列头部的消息。 死信 Exchange:消息超过 TTL 时间未确认即投往死信 Exchange。 5. 单击下一步, 设置其他高级选项。 Single active consumer:若开启,需确保每次有且只有⼀个消费者从队列中消费。 Max in memory length: Quorum 队列内存中最大消息数量。 Max in memory bytes: Quorum 队列中最大总消息大小(字节数)。 6. 单击提交,完成 Queue 创建。 查看 **Queue** 详情 在 **Queue** 列表,单击 Queue 的"ID",可查看该 Queue 的详情。 您可以看到: 基本信息:展示队列类型、在线消费者、死信 Exchange、AutoDelete 等信息。单击更多高级选项,可以查看该 Queue 所有参数设置信息。

消费者列表:展示订阅该 Queue 的消费者信息。

![](_page_30_Picture_0.jpeg)

### 查看绑定关系

在 Queue 列表中,单击目标 Queue 操作列的查看绑定关系,可查看与该 Queue 绑定的路由关系。

### 编辑 **Queue**

- 1. 在 Queue 列表中, 单击目标 Queue 操作列的编辑。
- 2. 在弹窗中, 对 Queue 信息进行编辑。
- 3. 单击提交,完成修改。

### 删除 **Queue**

1. 在 Queue 列表中, 找到需要删除的 Queue, 单击操作列的删除。

2. 在弹出的提示框中,单击删除,完成删除。

#### 注意:

Queue 删除后, 该 Queue 下的所有配置将会被清空, 且无法恢复。

![](_page_31_Picture_0.jpeg)

# <span id="page-31-0"></span>路由关系

最近更新时间:2024-01-03 11:42:22

# 操作场景

本文档为你介绍如何在 TDMQ 控制台建立或解除 Exchange 和 Queue 之间的路由关系。

# 前提条件

已 创建 [Exchange](https://www.tencentcloud.com/document/product/1112/52476) 已 创建 [Queue](https://www.tencentcloud.com/document/product/1112/52477)

### 操作步骤

### 新建绑定关系

1. 登录 TDMQ [控制台,](https://console.tencentcloud.com/tdmq) 选择地域后, 单击目标集群的ID进入集群基本信息页面。

2. 单击顶部**绑定关系**页签, 选择 Vhost 后, 单击新建进入创建路由关系页面。

3. 在新增绑定关系页面, 设置好源 Exchange、绑定 Key, 绑定目标类型和绑定目标。

4. 单击**提交**, 完成绑定关系创建。

### 解除绑定关系

1. 在路由关系列表, 找到需要解除绑定的路由关系, 单击操作列的**解除绑定**。 2. 在弹出的窗口中单击删除,完成路由关系解除。

#### 注意:

路由删除后,该路由将不再提供服务,且无法恢复。

![](_page_32_Picture_0.jpeg)

# <span id="page-32-0"></span>⽤户与权限管理

最近更新时间:2024-01-03 11:42:22

# 名词解释

用户是指在 TDMQ RabbitMQ 版集群内部做权限划分的最小单位, 您可以通过为用户配置权限为其赋予不同 Vhost 下的配置和读写权限。

用户密码:用户可以通过在客户端中添加用户名和密码来访问 TDMQ RabbitMQ 版集群进行消息的生产消费。 权限指的是用户对该 Vhost 下 Exchange, Queue的操作权限, 包括配置权限, 读写权限。配置权限会影响 Exchange, Queue的声明和删除。读写权限影响从 Queue 里读取消息, 向 Exchange 发送消息以及Queue 和 Exchange 的绑定(bind)操作。

### 使用限制

单集群下⽤户数量上限为20个。

# 使⽤场景

用户需要安全地使用 TDMQ RabbitMQ 版进行消息的生产消费。

⽤户需要对不同的 Vhost 设置不同⽤户的⽣产消费权限。

例如:一个公司有 A 部门和 B 部门, A 部门的系统产生交易数据, B 部门的系统根据这些交易数据做数据分析和展 示。那么遵循权限最小化原则,可以创建两个用户, A 部门用户只授予往交易系统 Vhost 中生产消息的权限, B 部门 则只授予消费消息的权限。这样可以很⼤程度避免由于权限不清带来的数据混乱、业务脏数据等问题。

### 操作步骤

### 新增用户

每个集群下都默认有一个名为"admin"的用户,您可以为这个默认用户配置权限,也可以重新新建用户。

1. 登录 TDMQ [控制台。](https://console.tencentcloud.com/tdmq)

2. 在左侧导航栏选择 RabbitMQ > 集群管理, 选择好地域后, 单击目标集群的"ID", 进入集群基本信息页面。

3. 在页面顶部选择用户与权限页签,在用户管理页面,单击新建用户。

4. 在新建用户页面, 填写用户名称密码和说明:

用户名称:1-64个字符,只能包含字母、数字、"-"及""。

![](_page_33_Picture_0.jpeg)

用户密码:8-64个字符,至少要包含小写字母、大写字母、数字、特殊字符【()`~!@#\$%^&\*\_|{}[]:;',.?/】中的两 项。

说明(选填):填写用户说明。

5. 单击**提交**, 完成当前集群的用户创建。

#### 配置权限

1. 在用户与权限页面, 选择权限列表页签, 进入权限列表, 单击配置权限。

2. 在权限配置页面, 选择好需要配置权限的 Vhost 和用户, 并设置好权限规则。

权限规则设置支持使用**正则表达式**匹配资源。例如,勾选"配置"且在输入框内输入"test.-\*",则表示授权给该用户当 前 Vhost 下, 所有名称以"test-"开头的资源的配置权限。

3. 单击提交,完成权限配置。

4. 将用户名和密码添加到客户端的参数中。如何在客户端代码中添加密钥参数请参考 RabbitMQ 的 SDK文档, 对应 其中的 Username 和 password。

5. 检查权限是否生效。您可以运行配置好的客户端访问对应 Vhost 中的 Exchange 和 Queue 资源, 按照刚刚配置的 权限进行生产或消费,看是否会产生没有权限的报错信息,如果没有即代表配置成功。

#### 删除权限

删除权限前请确保当前业务已经没有使用该用户进行消息的生产消费再进行此项操作,否则可能会出现客户端无法 生产消费而导致的异常。

1. 在用户与权限列表页面, 找到需要删除权限的权限, 单击操作列的删除。

2. 在删除的弹框中,单击确认,即可删除该权限。

![](_page_34_Picture_1.jpeg)

# <span id="page-34-0"></span>策略列表

最近更新时间:2024-01-03 11:42:22

# 操作场景

在消息队列 RabbitMQ 中,除了强制属性,例如 durable、Exclusive 等,在创建 Queue 或者 Exchange 时还可以配 置一些可选的属性来获得不同的功能, 比如: x-message-ttl、x-expires、x-max-length 等。

但是,通过 RabbitMQ 客户端为 Queue 或者 Exchange 设定的属性参数一旦设置成功就不能再改变,除非将原来的 Queue 或者 Exchange 删除,重新创建新的 Queue 或者 Exchange 。

策略是一种特殊的运行时参数的用法, 支持动态地修改一些属性参数, 策略针对 Vhost 级别, 一条策略可以匹配一 个或多个 Queue 或者 Exchange, 便于批量管理。这就解决了 RabbitMQ 客户端创建的交换器和队列不能修改的问 题,也极大提高了应用的灵活性。

# 操作步骤

新建策略

在新建集群时, 若开启了镜像队列, 在控制台**策略**页签下默认会有一条策略, 可以删除, 您可以可以重新新建策 略。 1. 登录 TDMQ [控制台,](https://console.tencentcloud.com/tdmq) 选择地域后, 单击目标集群的 ID 进入集群基本信息页面。 2. 单击顶部**策略**页签, 选择好 Vhost 后, 单击新建策略。 3. 填写策略基本信息。 当前 Vhost: 策略名称: 1-64个字符, 只能包含数字、字母、"-"和"" 匹配模式:一个正则表达式,用来匹配相关的 Queue 或者 Exchange。例如: ^test.\* 将匹配所有以 test 开头的 Queue 或者 Exchange。 应用范围: 用来指定当前 Policy 生效的范围 Exchanges and queues: 表示作用于与 Pattern 所匹配的所有 Queue 或者 Exchange。 Exchanges: 表示作用于与 Pattern 所匹配的所有 Exchange。 Queues: 表示作用干与 Pattern 所匹配的所有 Queue。 优先级:定义策略的优先级。如果有多个策略作用于同一个 Queue 或者 Exchange, 那么优先级数字最大的那个 Policy 才会有用。

![](_page_35_Picture_1.jpeg)

4. 单击下一步, 设置策略定义信息。 镜像模式:镜像队列的模式,有效值为 all/exactly/nodes all: 表示在集群中所有的节点上进行镜像。 exactly: 表示在指定个数的节点上进行镜像, 节点的个数由镜像参数指定。 nodes: 表示在指定的节点上进行镜像, 节点名称通过镜像参数指定。 消息同步方式:镜像队列中消息的同步方式,有效值为 automatic 和 manual。 主节点退出处理:当主节点优雅退出时,是否允许选举未同步的镜像为 master。 主节点故障处理:当主节点故障/失败时, 是否允许选举未同步的镜像为 master。为保证可用性, 建议保持为"允许选 择所有镜像"。

5. 单击完成,完成策略创建。

### 编辑策略

1. 在策略列表中, 单击目标策略操作列的**编辑**。

- 2. 在弹窗中, 对策略信息进行编辑。
- 3. 单击提交,完成修改。

### 删除策略

1. 在策略列表中, 找到需要删除的策略, 单击操作列的**删除**。

2. 在弹出的提示框中, 单击**删除**, 完成删除。

![](_page_36_Picture_1.jpeg)

# <span id="page-36-0"></span>智能巡检

最近更新时间:2024-04-23 11:34:50

# 操作场景

随着监控指标逐渐增加,对读懂运维指标的要求也逐渐升高。TDMQ RabbitMQ 版推出智能巡检能力,能够主动排 查集群问题和隐患,并基于专家经验沉淀给出问题解决⽅案,⾃动归纳健康检查结果⽣成报告。 智能巡检能力能够帮助您提取关键信息、高效定位问题、提供专业解决建议,实现运维体验闭环。

# 开启智能巡检

智能巡检需要访问用户集群的基本信息、日志和监控信息,因此当首次启用智能巡检服务时,需要用户对访问授 权。

### 操作步骤

1. 登录 TDMQ [控制台。](https://console.tencentcloud.com/tdmq)

- 2. 在左侧导航栏选择 RabbitMQ > 集群管理, 选择好地域后, 单击目标集群的 ID 进入集群详情页。
- 3. 在集群详情页顶部,选择智能巡检页签,进入智能巡检页面。

![](_page_36_Picture_12.jpeg)

4. 在初始化页面中, 可单击《集群操作授权说明》, 阅读相关说明和提示事项。

![](_page_37_Picture_1.jpeg)

![](_page_37_Picture_126.jpeg)

5. 确认无误后,勾选我已阅读并充分理解《集群操作授权说明》。然后单击授权开启智能巡检服务,即可进入智能 巡检功能。

![](_page_37_Picture_127.jpeg)

6. 单击手动巡检即可立即开始巡检。可以选择业务低峰期设置智能巡检时间, TDMQ RabbitMQ 版每天会在指定的 自动巡检时间进行智能巡检。

# 查看巡检结果

巡检结果痜计并展示了集群的巡检结果及其趋势变化,方便用户查看集群近期的健康状况。通过高风险、低风险和 安全3种状态来展示集群的健康状况:

高风险:表示集群已经出现了严重的问题或隐患,已经影响集群可用性,需要立即处理,否则会导致数据丢失、集 群故障等问题。

低风险:表示集群存在较严重的问题或隐患,可能会影响集群可用性,建议尽快处理。

安全:表示集群健康。

#### 操作步骤

1. 登录 TDMQ [控制台。](https://console.tencentcloud.com/tdmq)

2. 在左侧导航栏选择 RabbitMQ > 集群管理, 选择好地域后, 单击目标集群的 ID 进入集群详情页。

3. 在集群详情页顶部,选择智能巡检页签,进入智能巡检页面。

4. 在巡检结果页面, 展示了集群最新的巡检结果和巡检结果分布。

![](_page_38_Picture_0.jpeg)

![](_page_38_Picture_119.jpeg)

5. 点击 查看巡检报告 可以查看本次巡检的详细报告。包含巡检时间、资源 ID、巡检结论、巡检项说明和详细巡检结 果。

6. 单击报告左上角的**下载**图标可以下载本次巡检报告。

7. 单击右侧⽬录可以查看和下载近30天内的巡检报告。

# 关闭智能巡检

当用户不再需要使用智能巡检功能时,可关闭该服务,关闭后,系统将不会再定时巡检集群并生成新的巡检报告。

#### 操作步骤

1. 登录 TDMQ [控制台。](https://console.tencentcloud.com/tdmq)

2. 在左侧导航栏选择 RabbitMQ > 集群管理, 选择好地域后, 单击目标集群的 ID 进入集群详情页。

3. 在集群详情页顶部,选择 智能巡检 页签,进入智能巡检页面,单击关闭智能巡检。

![](_page_38_Picture_120.jpeg)

4. 单击 关闭 即可关闭智能巡检服务。

![](_page_39_Picture_0.jpeg)

![](_page_39_Picture_1.jpeg)

# <span id="page-39-0"></span>监控生警

最近更新时间:2024-04-23 11:23:02

# 操作场景

TDMQ RabbitMQ 版专享集群支持监控您账户下创建的资源,包括集群、节点、Vhost 等, 您可以根据这些监控数 据, 分析集群的使用情况, 针对可能存在的风险及时处理。同时您也可以对监控项设置报警规则, 以便数据异常时 收到报警消息,及时处理风险,保障系统的稳定运行。

# 监控指标

TDMQ RabbitMQ 版专享集群支持查看集群、节点、Vhost 和 Queue 四个维度的监控数据, 支持的监控指标如下: 集群

- 节点
- Vhost
- **Queue**

![](_page_39_Picture_218.jpeg)

![](_page_40_Picture_1.jpeg)

![](_page_40_Picture_238.jpeg)

![](_page_40_Picture_239.jpeg)

![](_page_41_Picture_1.jpeg)

![](_page_41_Picture_242.jpeg)

![](_page_41_Picture_243.jpeg)

![](_page_41_Picture_244.jpeg)

![](_page_42_Picture_1.jpeg)

# 查看监控数据

#### 1. 登录 TDMQ [RabbitMQ](https://console.tencentcloud.com/tdmq/rabbit-cluster) 版控制台。

2. 在左侧导航栏选择**集群管理**,选择好地域,单击需要查看的集群的"ID",进入集群详情页。

3. 在集群详情页顶部,选择监控页签,进入监控页面。

4. 选择要查看的资源页签, 选择要查看的资源, 并设置好时间范围后, 查看对应的监控数据。

![](_page_42_Picture_110.jpeg)

![](_page_43_Picture_1.jpeg)

![](_page_43_Figure_2.jpeg)

### 配置告警规则

### 新建告警规则

您可以为监控指标配置告警规则,当监控指标达到设定的报警阈值时,腾讯云可观测平台可以通过邮件、短信、微 信、电话等方式通知您,帮助您及时应对异常情况。

1. 在集群的监控页面, 单击告警按钮跳转至 [腾讯云可观测平台控制台](https://console.tencentcloud.com/monitor/policylist) 配置告警策略。

2. 在告警策略页面, 选择好策略类型和要设置告警的实例, 设置好告警规则和告警通知模板。

策略类型:选择消息队列 **TDMQ/RabbitMQ**。

告警对象:选择需要配置告警策略的 RabbitMQ 资源。

触发条件: 支持**选择模板**和手动配置, 默认选择手动配置, 手动配置参见以下说明, 新建模板参见 新建触发条件模 板。

#### 说明

指标:例如"连接数量",选择统计粒度为1分钟,则在1分钟内,生产时延平均耗时连续N个数据点超过阈值,就会出 发告警。

告警频次:例如"每30分钟警告一次",指每30分钟内,连续多个统计周期指标都超过了阈值,如果有一次告警,30 分钟内就不会再次进行告警,直到下一个30分钟,如果指标依然超过阈值,才会再次告警。

通知模板:选择通知模板,也可以新建通知模板,设置告警接收对象和接收渠道。

3. 单击完成,完成配置。

#### 说明

有关告警的更多信息,请参见[腾讯云可观测平台告警服务](https://www.tencentcloud.com/document/product/248/38916)。

![](_page_44_Picture_0.jpeg)

### 新建触发条件模板

1. 登录 [腾讯云可观测平台控制台](https://console.tencentcloud.com/monitor/)。

2. 在左侧导航栏中,单击触发条件模板,进入触发条件列表页面。

3. 在触发条件模板页单击新建。

4. 在新建模板页,配置策略类型。

策略类型:选择消息队列 **TDMQ/RabbitMQ**。

使用预置触发条件:勾选此选项,会出现系统建议的告警策略。

5. 确认无误后,单击保存。

6. 返回新建告警策略页,单击刷新,就会出现刚配置的告警策略模板。

### 告警配置建议

![](_page_44_Picture_257.jpeg)

本节为您介绍在使用 TDMQ RabbitMQ 版过程中需要重点关注的一些指标及其告警建议配置:

![](_page_45_Picture_1.jpeg)

# <span id="page-45-0"></span>事件中心

最近更新时间:2024-01-03 11:42:22

事件中心将 TDMQ RabbitMQ 版所生成的事件数据进行统一管理、存储、分析和展示, 方便您查看和分析, 您可以 在事件中⼼查看事件数据详情。

本⽂介绍如何在 TDMQ RabbitMQ 版控制台上查看事件详情。

# 进入事件中心

1. 登录 TDMQ [RabbitMQ](https://console.tencentcloud.com/tdmq/rabbit-cluster) 版控制台。

2. 在左侧导航栏选择**集群管理,**选择好地域,单击需要查看的集群的"ID",进入集群详情页。

3. 在集群详情页顶部,选择事件中心页签,进入事件中心页面。

4. 设置好时间范围(支持近7天、近30天和自定义时间范围),可查看对应时间段内的事件。

5. 在事件详情页面, 您可以进行以下操作: 单击操作列的查看详情, 您可以在右侧栏查看事件详情。

![](_page_46_Picture_1.jpeg)

# <span id="page-46-0"></span>插件管理

最近更新时间:2024-04-23 11:31:51

插件管理模块对 TDMQ RabbitMQ 版集群支持的插件进行统一查看和管理。 本文介绍如何在 TDMQ RabbitMQ 版控制台上查看支持的插件。

# 查看插件

1. 登录 TDMQ [RabbitMQ](https://console.tencentcloud.com/tdmq/rabbit-cluster) 版控制台。

2. 在左侧导航栏选择**集群管理,**选择好地域,单击需要查看的集群的"ID",进入集群详情页。

3. 在集群详情页顶部,选择插件管理页签,进入插件管理页面。

TDMQ RabbitMQ 版集群创建后,默认开启的插件:

![](_page_46_Picture_249.jpeg)

#### 注意:

TDMQ RabbitMQ 对 "rabbitmq\_delayed\_message\_exchange" 延时消息插件做了默认关闭,可参见 RabbitMQ 对延 时消息插件的官方使用限制。另外,可以参见腾讯云文档 消息队列 [RabbitMQ](https://www.tencentcloud.com/document/product/1112/46546) 版 > 开发指南 > 延时消息 中描述的两 种延时消息的实现方式。

![](_page_47_Picture_0.jpeg)

# <span id="page-47-0"></span>消息查询

最近更新时间:2024-01-03 11:42:22

# 操作场景

如果消息收发异常或有遗漏等问题,您可以使用 TDMQ RabbitMQ 版控制台的消息查询功能, 便于及时分析和定位 问题。

本⽂指导您通过 TDMQ RabbitMQ 版控制台查询消息。

# 前提条件

需要进⾏消息查询的 Vhost 已打开 **Trace** 插件 开关。

### 操作步骤

1. 登录 TDMQ [控制台。](https://console.tencentcloud.com/tdmq)

2. 在左侧导航栏选择 RabbitMQ > 消息查询, 选择好地域和需要查询的时间范围。

3. 选择需要查询的集群、Vhost 和 Queue, 可以填写 Routing Key、用户、消息的 headers 和 body, 进一步缩小查 询范围。

4. 单击查询, 下方列表会展示查询到的所有结果。

5. 找到您希望查看内容或详细信息的消息,单击操作列的查看消息详情,即可查看消息的详细信息以及内容(消息 体)。

![](_page_48_Picture_0.jpeg)

# <span id="page-48-0"></span>访问管理 CAM

最近更新时间:2024-01-03 11:42:22

# CAM 基本概念

主账号通过给子账号绑定策略实现授权,策略设置可精确到 [API,资源,用户/用户组,允许/拒绝,条件] 维度。

#### 账户

主账号:拥有腾讯云所有资源,可以任意访问其任何资源。

子账号:包括子用户和协作者。

子用户: 由主账号创建,完全归属于创建该子用户的主账号。

协作者:本身拥有主账号身份, 被添加作为当前主账号的协作者, 则为当前主账号的子账号之一, 可切换回主账号 ⾝份。

身份凭证:包括登录凭证和访问证书两种,登录凭证指用户登录名和密码,访问证书指云 API 密钥 (SecretId 和 SecretKey)。

#### 资源与权限

资源:资源是云服务中被操作的对象, 在 TDMQ RabbitMQ 版中, 资源有集群、Vhost、Exchange、Queue、 routeRelation 等。

权限:权限是指允许或拒绝某些用户执行某些操作。默认情况下,主账号拥有其名下所有资源的访问权限,而子账 号没有主账号下任何资源的访问权限。

策略:策略是定义和描述一条或多条权限的语法规范。主账号通过将策略关联到用户/用户组完成授权。 单击杳看更多 CAM 文档 >>

### 相关文档

![](_page_48_Picture_188.jpeg)

支持资源级授权的 API 列表

![](_page_49_Picture_0.jpeg)

### TDMQ RabbitMQ版支持资源级授权,您可以指定子账号拥有特定资源的接口权限。

### 支持资源级授权的接口列表如下:

![](_page_49_Picture_241.jpeg)

![](_page_50_Picture_1.jpeg)

![](_page_50_Picture_221.jpeg)

![](_page_51_Picture_1.jpeg)

# 不支持资源级授权的 API 列表

![](_page_51_Picture_190.jpeg)

# 授权方案示例

### 全读写策略

授权一个子用户以 TDMQ RabbitMQ 版服务的完全管理权限(创建、管理等全部操作)。

- 1. 登录 [访问管理控制台](https://console.tencentcloud.com/cam/overview)。
- 2. 在左侧菜单栏中, 单击<mark>策略</mark>。
- 3. 在策略列表中,单击新建自定义策略。
- 4. 在选择创建策略方式的弹窗中, 选择**按策略生成器创建**。
- 5. 在编辑策略页面, 单击右上角导入策略语法。
- 6. 在导入策略语法页面,搜索"TDMQ",在搜索结果中勾选 QcloudTDMQFullAccess,单击确定。
- 7. 在编辑策略页面, 单击下一步, 填写策略名称和描述, 选择您要关联的用户/用户组。
- 8. 单击完成,完成策略创建与授权。

#### 资源只读策略

以授权单个集群的只读权限为例。

- 1. 登录 [访问管理控制台](https://console.tencentcloud.com/cam/overview)。
- 2. 在左侧菜单栏中,单击策略。
- 3. 在策略列表中,单击新建自定义策略。
- 4. 在选择创建策略方式的弹窗中, 选择**按策略生成器创建**, 填写策略信息。

![](_page_52_Picture_0.jpeg)

![](_page_52_Picture_76.jpeg)

![](_page_52_Picture_77.jpeg)

![](_page_53_Picture_1.jpeg)

![](_page_53_Picture_57.jpeg)

5. 单击下一步, 填写策略名称和描述, 选择您要关联的用户/用户组。 6. 单击完成,完成策略创建与授权。

![](_page_54_Picture_1.jpeg)

# <span id="page-54-1"></span><span id="page-54-0"></span>标签管理 使⽤标签管理资源

最近更新时间:2024-01-03 11:42:22

# 操作场景

标签是腾讯云提供的用于标识云上资源的标记,是一个键-值对(Key-Value)。标签可以帮助您从各种维度(例如业 务, 用途, 负责人等)方便的对 TDMQ RabbitMQ 版资源进行分类管理。

说明:

腾讯云不会使用您设定的标签,标签仅用于您对 TDMQ RabbitMQ 版资源的管理。

# 使用限制

使用标签时,需注意以下限制条件:

![](_page_54_Picture_221.jpeg)

# 操作方法及案例

### 案例描述

案例:某公司在腾讯云上拥有6个 TDMQ RabbitMQ 版集群,这6个集群的使用部门、业务范围以及负责人的信息如 下:

![](_page_54_Picture_222.jpeg)

![](_page_55_Picture_0.jpeg)

![](_page_55_Picture_152.jpeg)

以 amqp-78383dp8p8w1为例, 我们可以给该实例添加以下三组标签:

![](_page_55_Picture_153.jpeg)

类似的, 其他队列资源也可以根据其使用部门、业务范围和负责人的不同设置其对应的标签。

### 在 **TDMQ RabbitMQ** 版控制台设置标签

以上文场景为例,当您完成标签键和标签值的设计后,可以登录 TDMQ RabbitMQ 版控制台进行标签的设置。

1. 登录 TDMQ [RabbitMQ](https://console.tencentcloud.com/tdmq/rabbit-cluster) 版控制台。

2. 在集群管理列表页面, 选择好地域后, 勾选需要编辑标签的集群, 单击页面上方的编辑资源标签。

![](_page_55_Picture_154.jpeg)

3. 在弹出的"编辑标签"窗口中设置标签。

例如:为 amqp-78383dp8p8w1 集群添加三组标签。

![](_page_56_Picture_0.jpeg)

![](_page_56_Picture_78.jpeg)

#### 说明:

如现有标签不符合您的要求,请前往 [标签管理](https://console.tencentcloud.com/tag/taglist) 新建标签。

4. 单击确定, 系统出现修改成功提示, 在集群的资源标签栏可查看与之绑定的标签。

![](_page_56_Picture_79.jpeg)

### 通过标签键筛选资源

当您希望筛选出绑定了相应标签的集群时,可通过以下操作进行筛选。

1. 在页面右上方搜索框中,选择标签。

2. 在标签: 后弹出的窗口中选择您要搜索的标签,单击确定进行搜索。

例如:选择 标签:owner:zhangsan 可筛选出绑定了标签键 owner:zhangsan 的集群。

![](_page_57_Picture_1.jpeg)

![](_page_57_Picture_22.jpeg)

![](_page_58_Picture_0.jpeg)

# <span id="page-58-0"></span>编辑标签

最近更新时间:2024-01-03 11:42:22

# 操作场景

本文档指导您对资源进行编辑标签的操作。

# 使用限制

关于标签的使用限制,请参见使用标签管理资源 - 使用限制。

# 前提条件

已登录 TDMQ [RabbitMQ](https://console.tencentcloud.com/tdmq/rabbit-cluster) 版控制台。

# 操作步骤

1. 在集群管理列表页面, 选择好地域后, 勾选需要编辑标签的集群, 单击页面上方的编辑资源标签。

![](_page_58_Picture_113.jpeg)

#### 说明:

最多支持对20个资源进行标签的批量编辑操作。

2. 在弹出的编辑标签窗口中, 根据实际需求进行添加、修改或者删除标签。

# 操作案例

关于如何使用标签,请参见使用标签管理资源。

![](_page_59_Picture_0.jpeg)

# <span id="page-59-1"></span><span id="page-59-0"></span>自建上云迁移方案 迁移方案概述

最近更新时间:2024-01-03 11:42:22

操作场景

本文档为您总体介绍将自建 RabbitMQ 集群迁移到腾讯云消息队列 RabbitMQ 集群的可行方案, 您可以根据自身业 务场景选择合适您的迁移方案。

# 方案说明

### 方案一:单写单消费(推荐)

该方案的整体简单清晰便于操作,也可以保证消息的顺序性。 步骤如下:

1. 购买腾讯云上的 RabbitMQ 集群。

2. 完成 RabbitMQ 元数据迁移。

3. 将所有⽣产者切换到腾讯云上的 RabbitMQ 集群。

4. 等待自建集群上的数据消费完成后, 停止消费服务。

5. 修改消费服务的 RabbitMQ 监听地址, 变更为云上的地址, 启动服务。

方案优劣:

优点: 整体迁移流程简单清晰便于操作, 平滑过渡, 可以保证消息的顺序消费。成本较低, 无需新起消费者。 缺点:将生产者切换到云上集群,如果自建堆积较多,云上集群的消息无法被及时消费。可能会出现消费延时的情 况。

### 方案二:单写双消费

该方案的整体也简单清晰便于操作,且无数据积压,可以保证消息被及时消费,但是无法保证消息的顺序性。 步骤如下:

1. 购买腾讯云上的 RabbitMQ 集群。

2. 完成 RabbitMQ 元数据迁移。

![](_page_60_Picture_0.jpeg)

3. 将所有⽣产者切换到腾讯云上的 RabbitMQ 集群。

4. 同时新起一套 RabbitMQ 的消费者, 消费腾讯云上的 RabbitMQ 集群。

5. 等待自建集群上的数据消费完成后, 下线自建集群上的消费服务。

方案优劣:

优点: 整体迁移流程简单清晰便于操作, 无数据积压, 可以保证数据及时消费。

缺点:切完生产者, 启动新的消费者后, 如果自建集群有积压消息, 可能会有消息乱序。另外需要新起一套消费 者, 成本较高。

![](_page_61_Picture_0.jpeg)

# <span id="page-61-0"></span>步骤1:购买云上实例

最近更新时间:2024-01-03 11:42:22

### 1. 登录 TDMQ [控制台。](https://console.tencentcloud.com/tdmq)

2. 在左侧导航栏选择 rabbitmq 下的集群管理,单击新建集群,进入购买页面。

![](_page_61_Picture_63.jpeg)

3. 在购买页面,选择购买的实例规格。

![](_page_62_Picture_0.jpeg)

![](_page_62_Picture_88.jpeg)

![](_page_62_Picture_89.jpeg)

![](_page_63_Picture_0.jpeg)

![](_page_63_Picture_78.jpeg)

### 4. 选中我已阅读并同意消息队列 RabbitMQ 版服务条款, 然后单击立即购买。

5. 在订单支付页面, 单击支付, 等待3-5分钟即可在集群管理列表页面看到创建好的集群。

![](_page_64_Picture_0.jpeg)

# <span id="page-64-0"></span>步骤2:迁移元数据上云

最近更新时间:2024-04-23 11:24:32

# 操作场景

该任务指导您将开源 RabbitMQ 的元数据迁移至腾讯云消息队列 RabbitMQ 版。

### 前提条件

向消息队列 RabbitMQ 版导入元数据文件时,您需要先从开源 RabbitMQ 导出元数据文件。

### 操作步骤

### 从⾃建 **RabbitMQ** 集群导出元数据

1. 打开浏览器登录到自建开源 RabbitMQ 控制台。

![](_page_64_Picture_132.jpeg)

2. 在 Overview 页面下方, 单击 Export definitions。在输入框中填写目标文件名后, 在"Virtual host"处选择"All"或 某个 Vhost,单击右侧的 Download broker definitions, 导出全部 Vhosts 或某个 Vhost 的元数据文件。

![](_page_65_Picture_1.jpeg)

![](_page_65_Picture_66.jpeg)

#### 3. 查看导出的元数据的内容

![](_page_65_Picture_4.jpeg)

#### 将元数据导⼊到腾讯云 **RabbitMQ** 集群

1. 打开腾讯云控制台,单击迁移上云。

2. 在迁移上云任务列表页, 单击新建任务。

![](_page_66_Picture_1.jpeg)

![](_page_66_Picture_110.jpeg)

**图 1. 创建任务 关闭** 

⽬标集群:选择元数据导⼊的⽬标 TDMQ RabbitMQ 版集群。

任务类型

All: 将开源 RabbitMQ 集群所有元数据导入 TDMQ RabbitMQ 版集群中;

指定Vhost:将开源 RabbitMQ 集群指定 Vhost 元数据导⼊ TDMQ RabbitMQ 版集群指定的 Vhost 中。 元数据文件:选择本地的元数据文件。

#### 说明:

导入集群名称或 admin 密码可能导致部分功能不可用, 建议去除此类元数据字段。

3. 在导入数据的预览页查看导入的数据是否正确。如果有报错,请根据报错文案修改源集群元数据格式。

4. 单击创建任务。在迁移上云任务列表页会生成一条任务记录。

5. 单击查看详情可以查看本次迁移任务的详情。

![](_page_67_Picture_0.jpeg)

![](_page_67_Picture_23.jpeg)

![](_page_68_Picture_0.jpeg)

# <span id="page-68-0"></span>步骤3:迁移数据上云

最近更新时间:2024-01-03 11:42:22

# 操作场景

本文主要介绍使用单写单消费和单写双消费方案,将自建 RabbitMQ 集群的服务切换到 腾讯云消息队列 RabbitMQ 中的方法。

# 方案一:单写单消费(推荐)

### 前提条件

已购买云上 RabbitMQ 实例。

已将⾃建 RabbitMQ 集群元数据迁移到腾讯云 RabbitMQ。

### 操作步骤

暂停⾃建集群的⽣产者。

修改⽣产者的连接的 RabbitMQ Url 配置。

在自建集群的 RabbitMQ 社区管控台, 确认自建集群的生产流量已经停止。

![](_page_68_Picture_124.jpeg)

启动配置修改成云上 RabbitMQ 集群访问地址的⽣产者。 确认云上 RabbitMQ 集群的消息写入。

![](_page_69_Picture_0.jpeg)

![](_page_69_Picture_84.jpeg)

![](_page_69_Picture_85.jpeg)

# 方案二:单写双消费

### 前提条件

已购买云上 RabbitMQ 实例

已将⾃建 RabbitMQ 集群元数据迁移到腾讯云 RabbitMQ。

### 操作步骤

暂停⾃建集群的⽣产者。

修改⽣产者的连接的 RabbitMQ Url 配置。

在自建集群的 RabbitMQ 社区管控台, 确认自建集群的生产流量已经停止。

![](_page_69_Picture_86.jpeg)

确认⾃建 RabbitMQ 集群的堆积消息在下降。

![](_page_70_Picture_1.jpeg)

![](_page_70_Picture_48.jpeg)

启动配置修改成云上 RabbitMQ 集群访问地址的⽣产者。

启动新的消费者,消费云上 RabbitMQ 集群。

确认云上 RabbitMQ 集群的消息写入和消费, 并确保消息无堆积。

![](_page_70_Picture_49.jpeg)